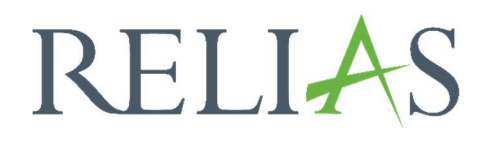

# Berichte automatisieren

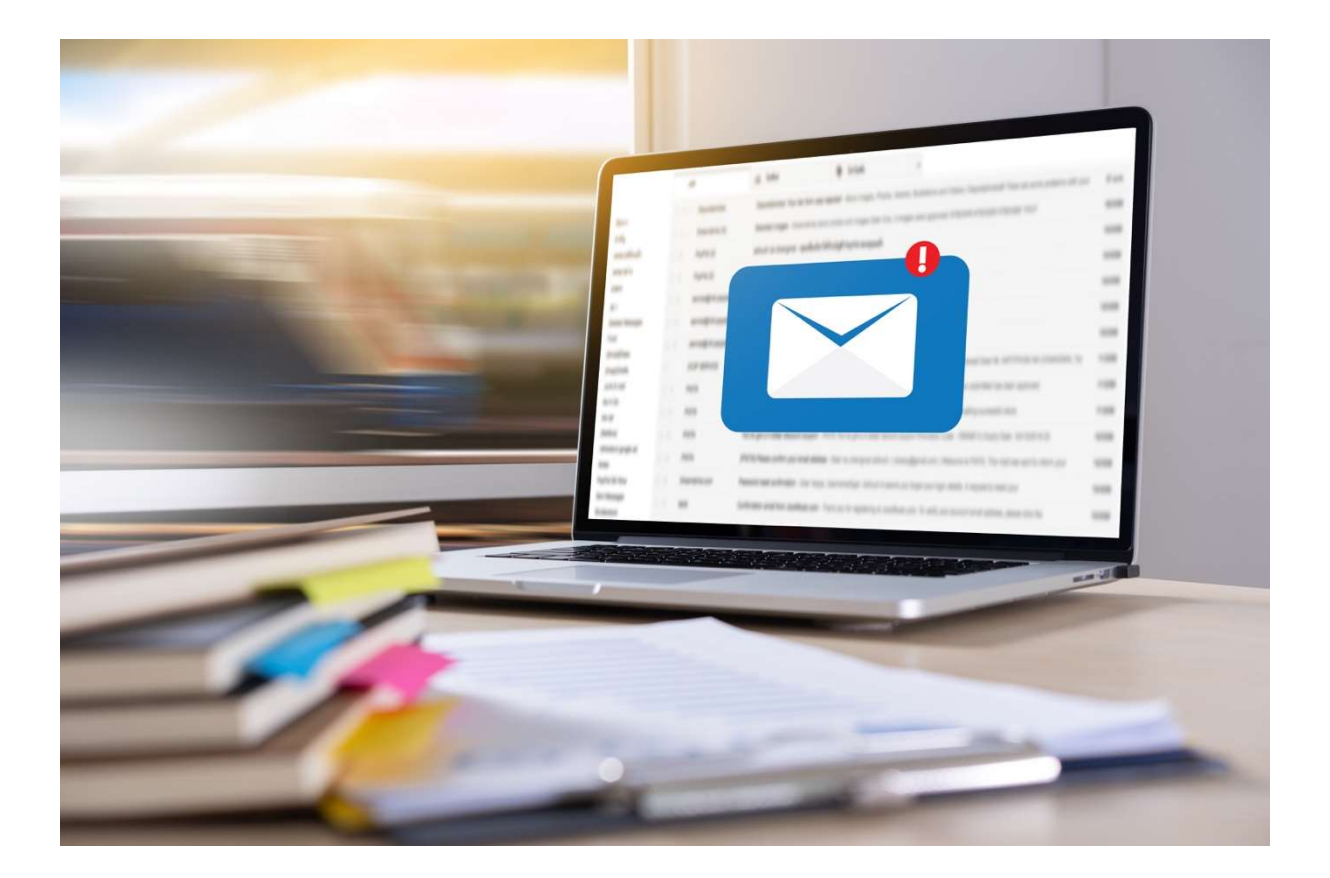

# Berichte automatisieren

Die Funktionalität zur Automatisierung von Berichten, welche an ausgewählte E-Mail-Adressen gesendet werden, macht die Nachverfolgung und Berichterstattung zu einem einfachen Prozess.

#### Automatisierte Berichte erstellen

Der erste Schritt zur Planung automatisierter Berichte besteht darin, einen gespeicherten Bericht auf Ihrer Seite zu erstellen. Informationen dazu finden Sie in unserer Anleitung "Berichte speichern".

Um Ihren gespeicherten Bericht so zu erstellen, dass er automatisch an Sie selbst, andere Administratoren\*innen, Führungskräfte oder Dozenten\*innen gesendet wird, gehen Sie auf die Registerkarte "Gespeicherte Berichte" und klicken Sie auf den Briefumschlag links neben Ihrem gespeicherten Bericht (siehe Abbildung 1).

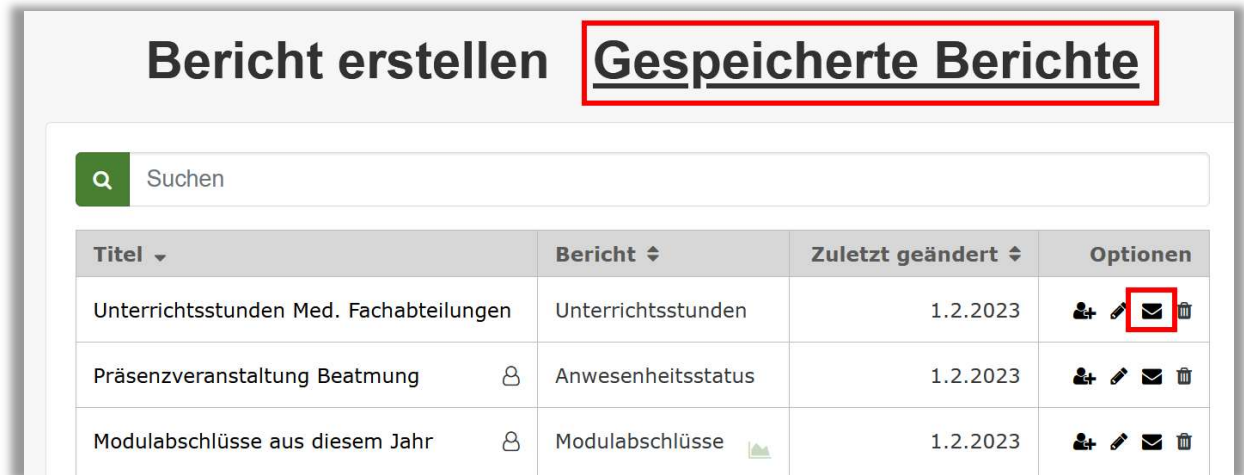

Abbildung 1 – Bericht automatisieren/versenden

# Abschnitt 1: Zeitplan erstellen

Der Zeitplan ermöglicht es Ihnen, den Zeitpunkt für den Versand Ihres Berichtes festzulegen.

Sie können zwischen einem monatlichen oder wöchentlichen Versand des Berichtes wählen. Für einen monatlichen Versand können Sie den Tag des Monats angeben, an dem der Bericht versendet werden soll. Wenn Sie hier beispielsweise die 1 gewählt haben, wird der Bericht am 1. eines jeden Monats an die ausgewählten Empfänger\*innen verschickt (siehe Abbildung 2).

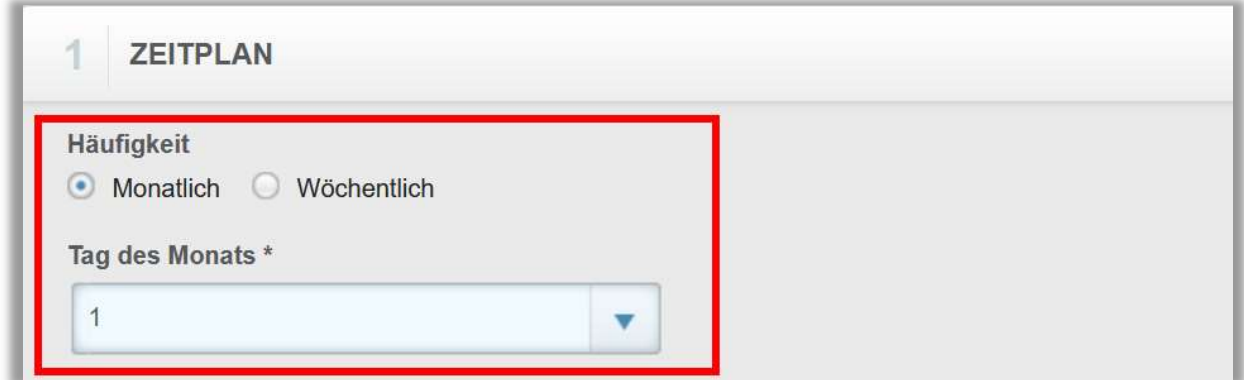

Abbildung 2 –Zeitplan monatlich erstellen

Wenn Sie "Wöchentlich" wählen, haben Sie die Möglichkeit zwischen den einzelnen Wochentagen zu wählen. Entscheiden Sie sich beispielsweise für Montag, generiert das System jeden Montag eine E-Mail mit dem Bericht an die angegebenen Empfänger\*innen (siehe Abbildung 3).

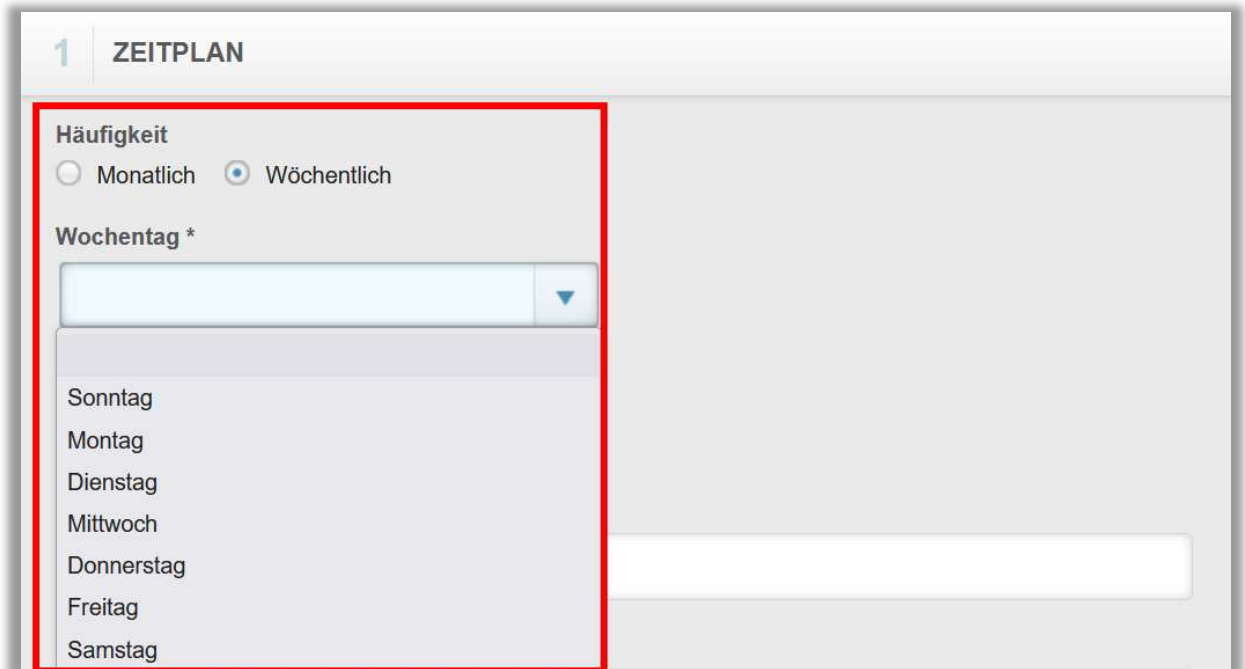

Abbildung 3 –Zeitplan wöchentlich erstellen

Nun haben Sie auch die Möglichkeit das Dateiformat festzulegen, in dem der Bericht gesendet werden soll. Zur Auswahl stehen Ihnen die Formate PDF, Excel (XLSX) oder CSV (siehe Abbildung 4).

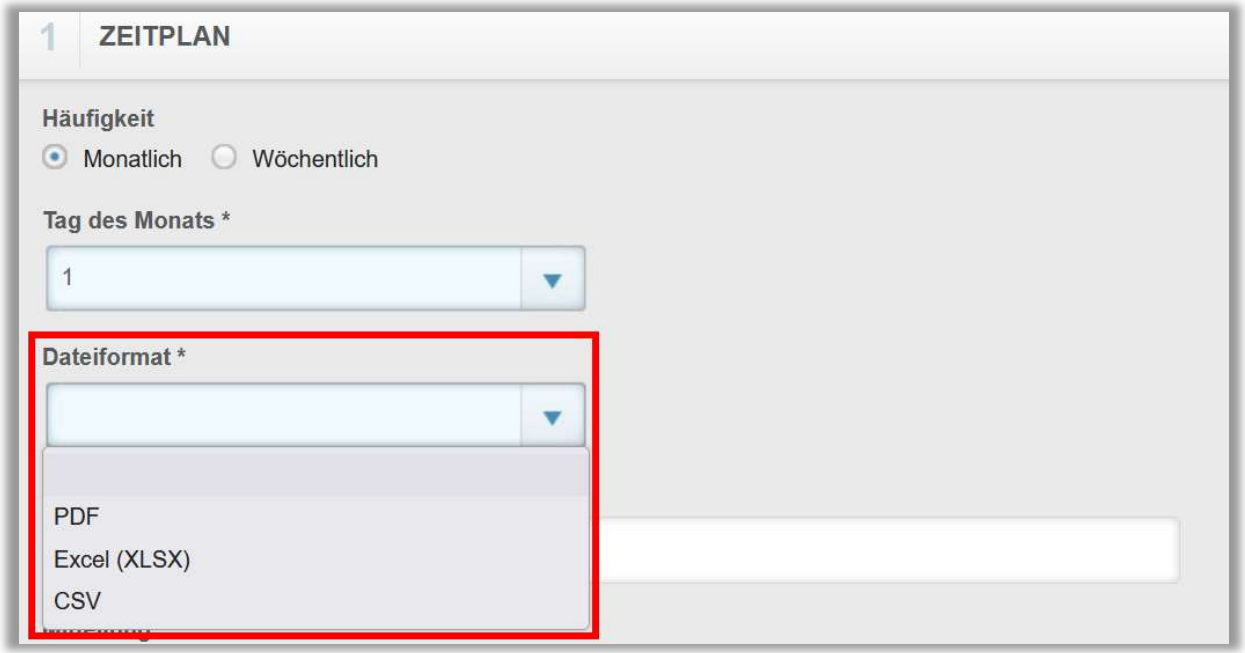

Abbildung 4 – Dateiformat auswählen

Zusätzlich können Sie der Automatisierung des Berichtes auch einen Betreff und eine Mitteilung für die E-Mail-Empfänger\*innen hinterlegen (siehe Abbildung 5).

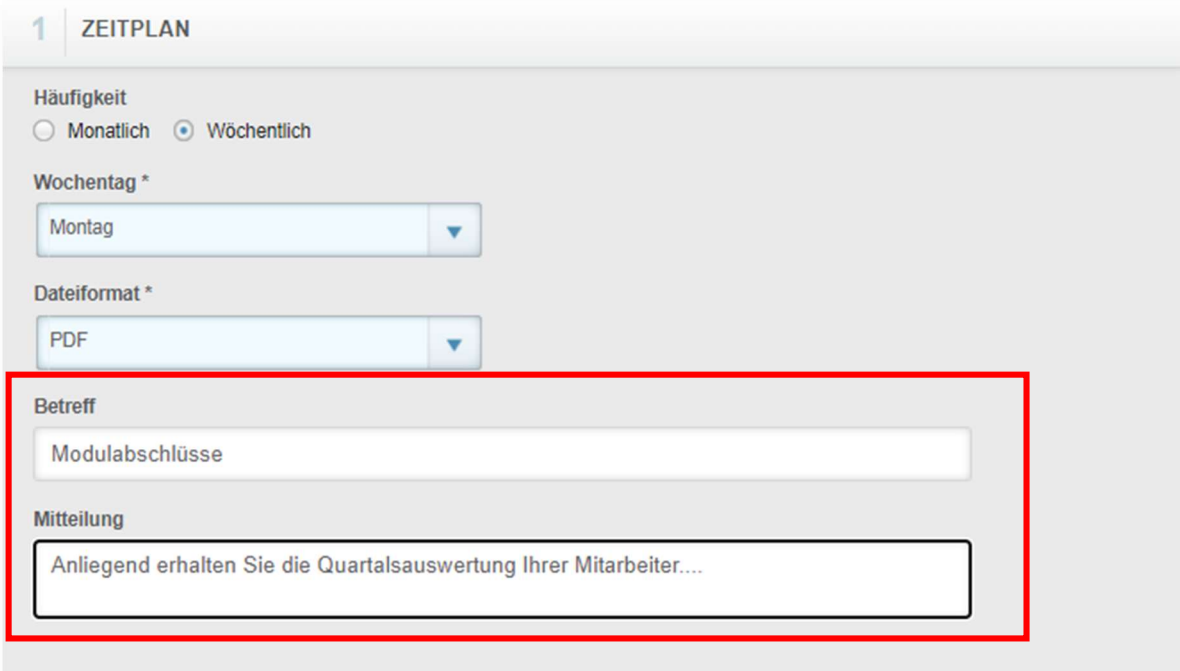

Abbildung 5 – Mitteilung für die Empfänger\*innen

## Abschnitt 2: Empfänger auswählen

Unter dem Reiter "Empfänger" können Sie auswählen, welche Administratoren\*innen und/oder Führungskräfte und/oder Dozenten\*innen den Bericht per E-Mail erhalten sollen.

Klicken Sie hierfür auf die Schaltfläche "+ Nutzer hinzufügen" (siehe Abbildung 5).

Bitte beachten Sie: Der automatisierte Bericht wird mit den von Ihnen gespeicherten Filtern versandt und kann somit Daten mehrerer Organisationsstrukturen erhalten. Bitte beachten Sie deshalb Ihre internen Datenschutzvorgaben. Speichern Sie gegebenenfalls einzelne Berichte für Ihre jeweiligen Organisationsebenen und deren Führungskräfte und automatisieren diese anschließend.

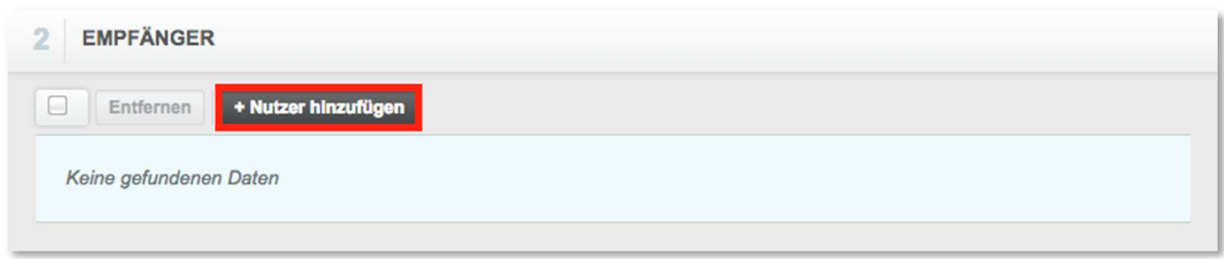

Abbildung 3 - Nutzer hinzufügen für den Versand

Es öffnet sich ein Neues Fenster mit den verfügbaren Nutzer\*innen. Markieren Sie das Kontrollkästchen neben den jeweiligen Nutzer\*innen, die den Bericht erhalten sollen (siehe Abbildung 6). Sie haben wieder die Möglichkeit nach einzelnen Nutzer\*innen zu suchen oder zu filtern. Klicken Sie dann auf die Schaltfläche "Nutzer hinzufügen".

Bitte beachten Sie: Es werden Ihnen in dieser Liste nur Nutzer angezeigt mit der Rolle Administratoren\*innen, Führungskräften oder Dozenten\*innen. Wenn Sie ebenfalls diesen Bericht empfangen möchten, kreuzen Sie bitte auch das Kästchen neben Ihrem Namen an.

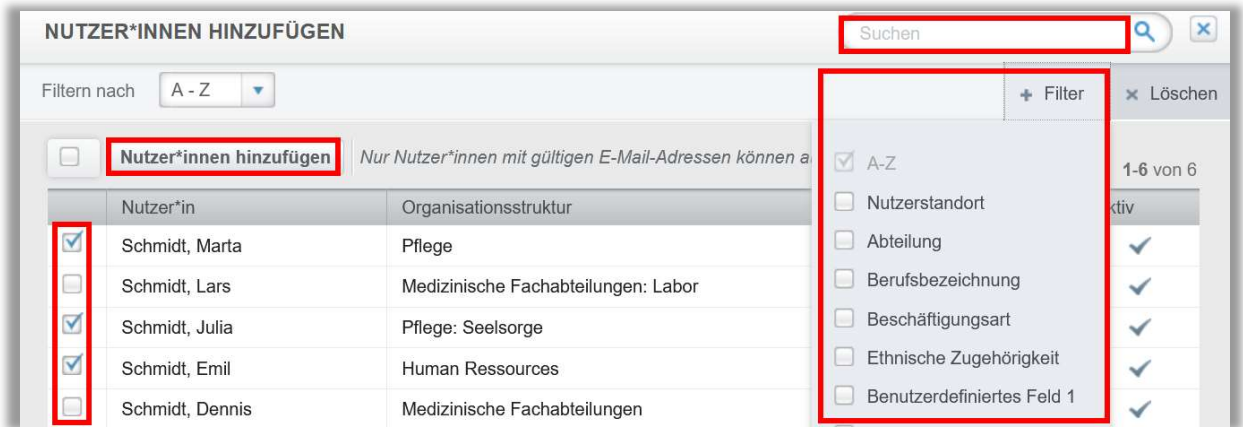

Abbildung 4 - Empfänger auswählen

Die ausgewählten Personen erscheinen nun im Reiter Empfänger (siehe Abbildung 7).

| u      | Entfernen         | + Nutzer*innen hinzufügen | $1-3$ von $3$     |       |  |  |  |
|--------|-------------------|---------------------------|-------------------|-------|--|--|--|
|        |                   | Nutzer*in                 | E-Mail            | Aktiv |  |  |  |
| U      | 印<br>$\mathbb{R}$ | Schmidt, Emil             | eschmidti@none.de | ✓     |  |  |  |
| □      | 顅<br>∝            | Schmidt, Marta            | ms@none.de        | ✓     |  |  |  |
| $\Box$ | 印<br>⋉            | Schmidt, Julia            | js@none.de        | ✓     |  |  |  |

Abbildung 5 - Empfänger hinzugefügt

Um eine\*n Empfänger\*in zu entfernen, markieren Sie das Kästchen links neben seinem\*ihrem Namen und klicken Sie auf die Schaltfläche "Entfernen" (siehe Abbildung 8).

| + Nutzer*innen hinzufügen<br>Entfernen<br>L. |                                |                   |                        |  |  |  |
|----------------------------------------------|--------------------------------|-------------------|------------------------|--|--|--|
|                                              | Nutzer*in                      | E-Mail            | $1-3$ von $3$<br>Aktiv |  |  |  |
| V                                            | 自<br>X<br>Schmidt, Emil        | eschmidti@none.de | ✓                      |  |  |  |
| L                                            | 单<br>Schmidt, Marta<br>⋉       | ms@none.de        | $\checkmark$           |  |  |  |
| L                                            | 自<br>Schmidt, Julia<br>$\Join$ | js@none.de        | ✓                      |  |  |  |

Abbildung 8 - Empfänger entfernen

Nachdem Sie Ihre Einstellungen festgelegt haben, klicken Sie auf die Schaltfläche "Speichern" (siehe Abbildung 9). Nun wird der Bericht automatisch nach dem von Ihnen festgelegten Zeitplan ausgeführt und per E-Mail an die angegebenen

## Empfänger\*innen gesendet.

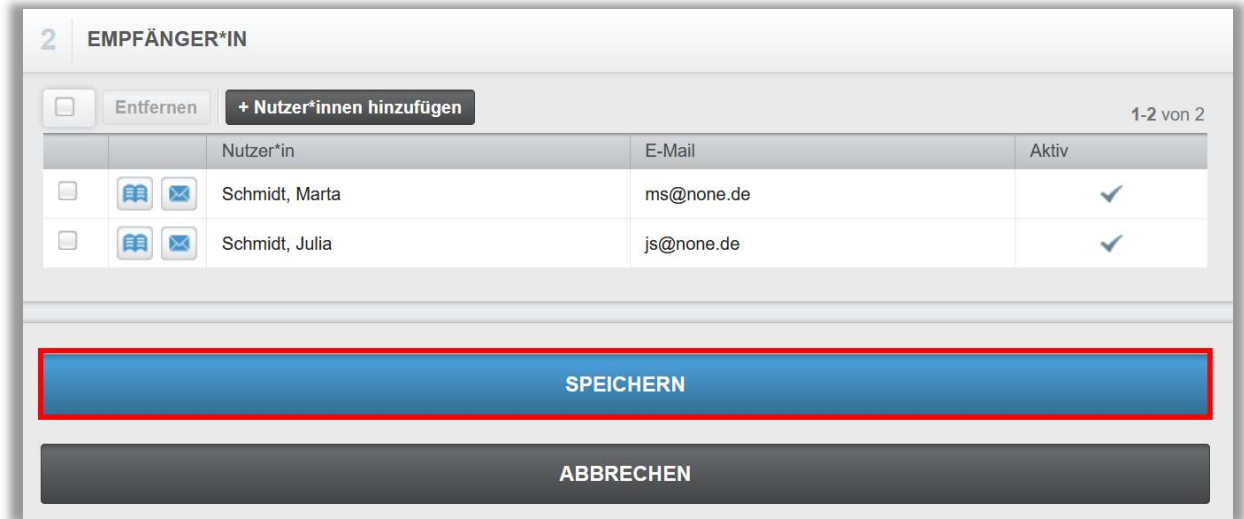

Abbildung 9 – Speichern der Einstellungen